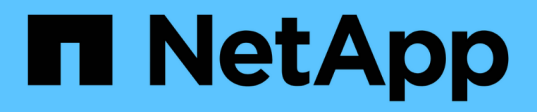

# 設定資料存放區 ONTAP tools for VMware vSphere 9.10

NetApp January 18, 2024

This PDF was generated from https://docs.netapp.com/zh-tw/ontap-tools-vmware-vsphere-910/configure/task\_provision\_datastores.html on January 18, 2024. Always check docs.netapp.com for the latest.

# 目錄

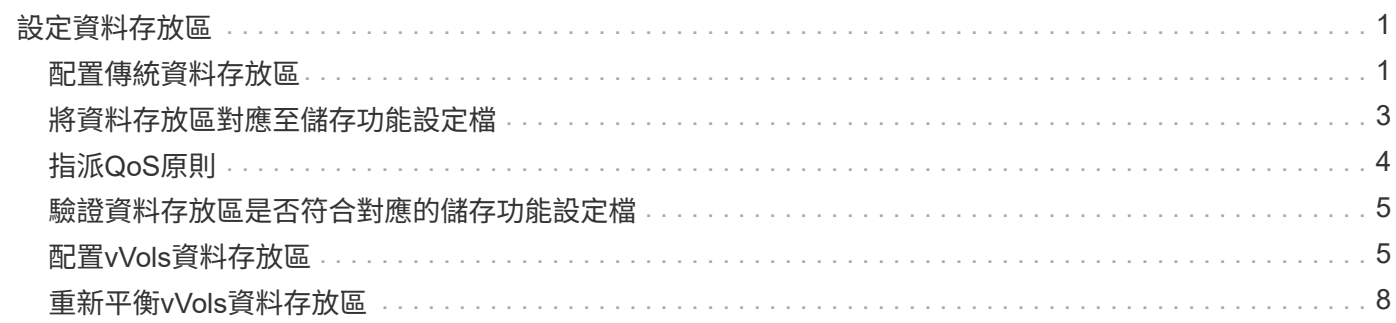

# <span id="page-2-0"></span>設定資料存放區

## <span id="page-2-1"></span>配置傳統資料存放區

資源配置資料存放區會為虛擬機器及其虛擬機器磁碟(VMDK)建立邏輯容器。您可以配 置資料存放區、然後將資料存放區附加至單一主機、叢集中的所有主機、或資料中心內的 所有主機。

您需要的是什麼

•若要在直接連線至虛擬儲存主控台(VSC)的SVM上配置資料存放區、您必須使用具有適當權限的使用者帳 戶、而非預設vsadmin使用者帳戶或vsadmin角色、將SVM新增至VSC。

您也可以新增叢集來配置資料存放區。

• 您必須確保ESXi主機所連線之所有網路的子網路詳細資料都輸入kaminoprefs.xml。

請參閱「啟用跨不同子網路的資料存放區裝載」。

• 如果您使用NFS或iSCSI、且ESXi主機與儲存系統之間的子網路不同、則kaminoprefs喜好設定檔中的NFS 或iSCSI設定必須包含ESXi主機子網路遮罩。

此偏好設定檔也適用於vVols資料存放區建立。如需詳細資訊、請參閱\_啟用跨不同子網路的資料存放區裝 載 和 設定VSC偏好設定檔 。

- 如果您已啟用VASA Provider並想要指定NFS資料存放區或VMFS資料存放區的儲存功能設定檔、則必須建立 一個或多個儲存功能設定檔。
- 若要建立NFSv4.1資料存放區、您必須在SVM層級啟用NFSv4.1。

「資源配置資料庫」選項可讓您指定資料存放區的儲存功能設定檔。儲存功能設定檔有助於指定一致的服務層級 目標(SLO)、並簡化資源配置程序。只有啟用VASA Provider、才能指定儲存功能設定檔。VMware vSphere 的支援下列通訊協定的支援功能:ONTAP

- NFSv3和NFSv4.1
- VMFS5和VMFS6

 $(i)$ 

VSC可以在NFS磁碟區或LUN上建立資料存放區:

- 對於NFS資料存放區、VSC會在儲存系統上建立NFS磁碟區、然後更新匯出原則。
- 對於VMFS資料存放區、VSC會建立新的磁碟區(如果您選取該選項、則會使用現有的磁碟區)、然後建 立LUN和igroup。
	- 搭配執行VMware 9.8及更新版本的經核准的VMware、支援配置VMFS5和VMFS6資料存放 區、最多可配置VMFS LUN和64TB的Volume大小。ONTAP ASA AFF ONTAP

在其他平台上、支援的最大LUN大小為16TB。

• VMware不支援使用資料存放區叢集的NFSv4.1。

如果資源配置期間未指定儲存功能設定檔、您可以稍後使用「儲存對應」頁面、將資料存放區對應至儲存功能設 定檔。您可以將儲存QoS設定、處理量上限(最大IOPS)和處理量層(最小IOPS)套用至資源FlexGroup 庫上 的虛擬機器資料VMDK檔案。QoS設定可在資料存放區層級或個別虛擬機器層級套用、只要在資料存放區上按一 下滑鼠右鍵即可。只有FlexGroup 以VMware資料存放區做為後盾的資料存放區或虛擬機器、才能使用滑鼠右鍵 選項。將QoS套用至資料存放區之後、任何預先存在的資料存放區或虛擬機器QoS設定都會被覆寫。QoS設定無 法在資料存放區層級或虛擬機器層級套用至直接SVM上的資料存放區、因為ONTAP 無法在SVM管理層級支 援QoS。

### 步驟

1. 您可以使用下列其中一項來存取資料存放區資源配置精靈:

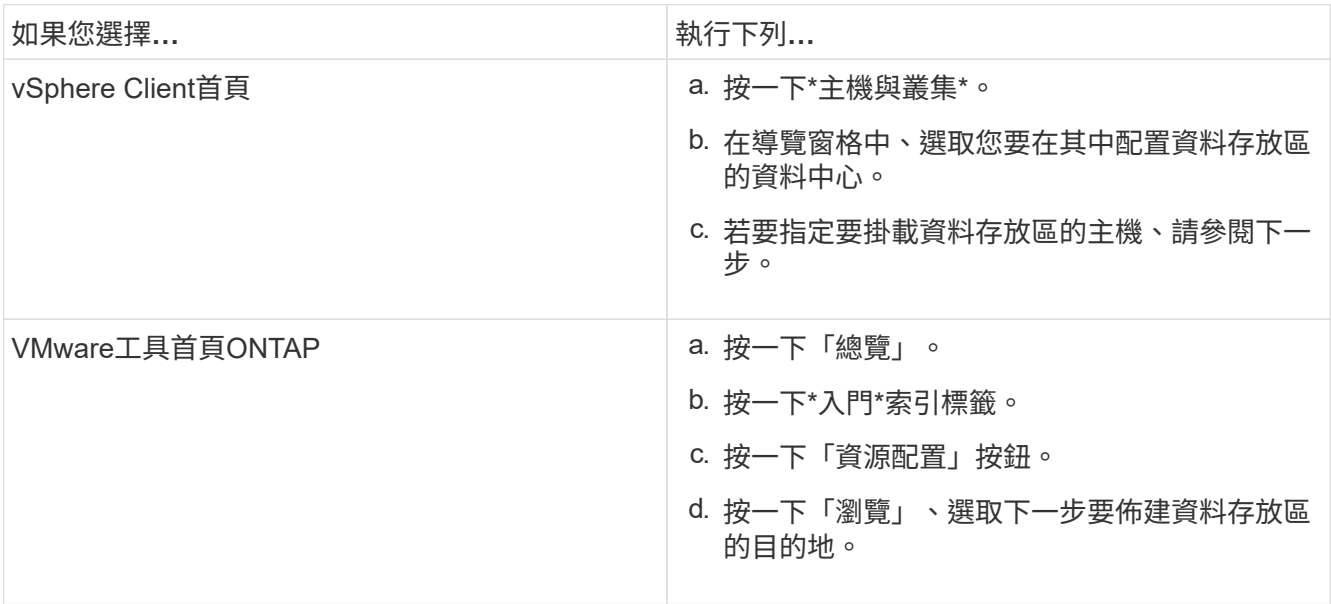

2. 指定要掛載資料存放區的主機。

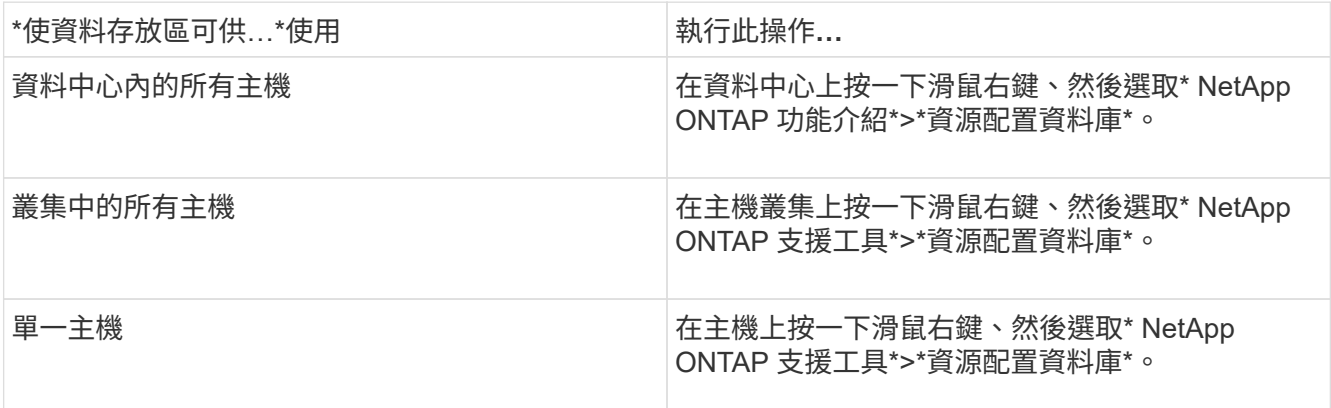

3. 完成「New Datastore(新資料存放區)」對話方塊中的欄位、以建立資料存放區。

對話方塊中的大部分欄位都是不言自明的。下表說明您可能需要指引的部分欄位。

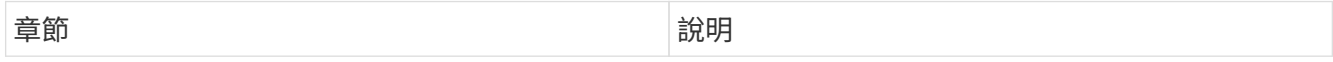

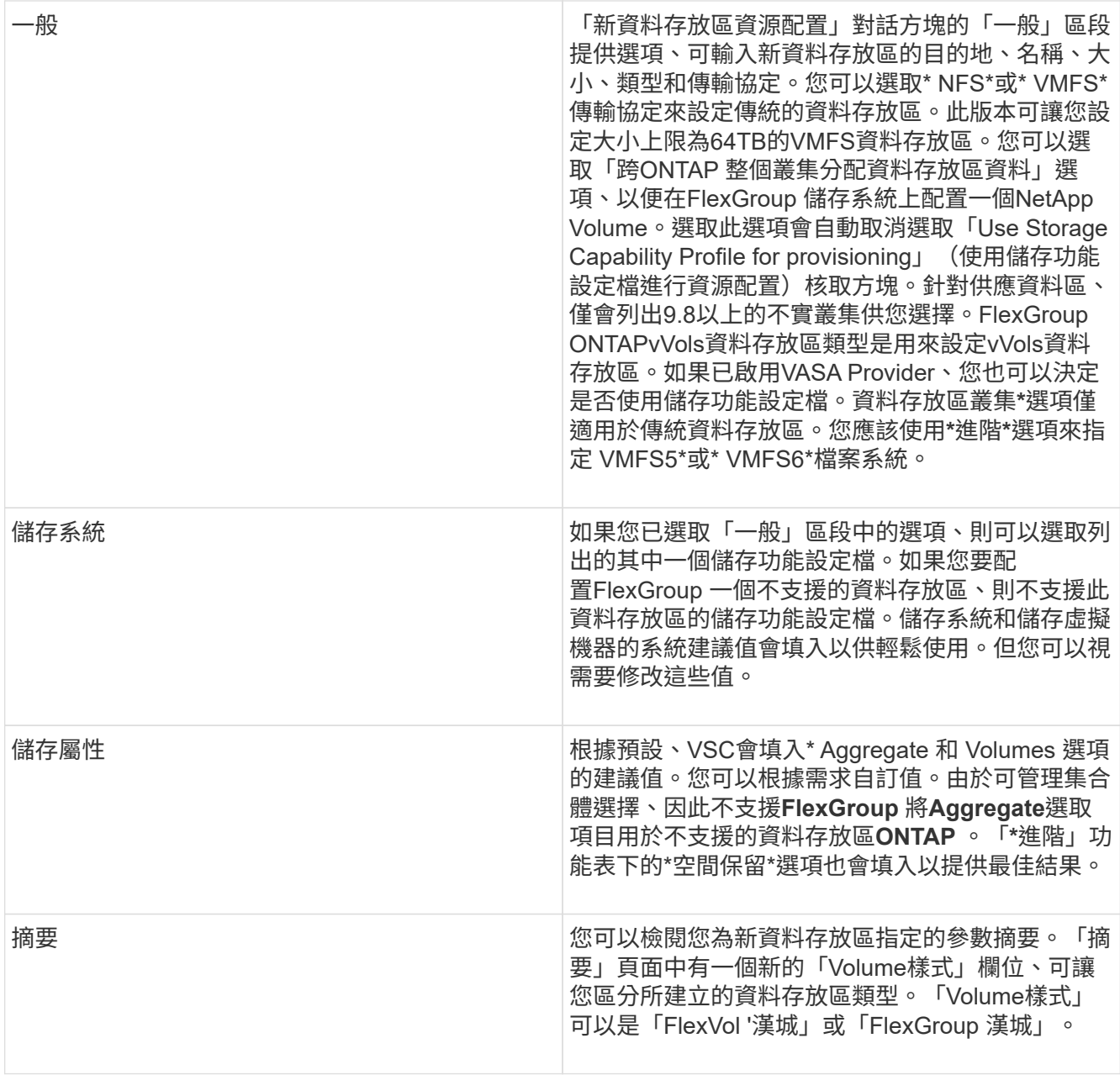

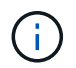

作爲傳統資料存放區一部分的元件無法縮減至低於現有大小、但最多可增加120%。FlexGroup在 這些FlexGroup 支援資料區上啟用預設快照。。在「摘要」區段中、按一下「完成」。

相關資訊

["](https://kb.netapp.com/Advice_and_Troubleshooting/Data_Storage_Software/Virtual_Storage_Console_for_VMware_vSphere/Datastore_inaccessible_when_volume_status_is_changed_to_offline)[當](https://kb.netapp.com/Advice_and_Troubleshooting/Data_Storage_Software/Virtual_Storage_Console_for_VMware_vSphere/Datastore_inaccessible_when_volume_status_is_changed_to_offline)[Volume](https://kb.netapp.com/Advice_and_Troubleshooting/Data_Storage_Software/Virtual_Storage_Console_for_VMware_vSphere/Datastore_inaccessible_when_volume_status_is_changed_to_offline)[狀態變](https://kb.netapp.com/Advice_and_Troubleshooting/Data_Storage_Software/Virtual_Storage_Console_for_VMware_vSphere/Datastore_inaccessible_when_volume_status_is_changed_to_offline)[更為](https://kb.netapp.com/Advice_and_Troubleshooting/Data_Storage_Software/Virtual_Storage_Console_for_VMware_vSphere/Datastore_inaccessible_when_volume_status_is_changed_to_offline)[離](https://kb.netapp.com/Advice_and_Troubleshooting/Data_Storage_Software/Virtual_Storage_Console_for_VMware_vSphere/Datastore_inaccessible_when_volume_status_is_changed_to_offline)[線](https://kb.netapp.com/Advice_and_Troubleshooting/Data_Storage_Software/Virtual_Storage_Console_for_VMware_vSphere/Datastore_inaccessible_when_volume_status_is_changed_to_offline)時[、無法存取資料存放區](https://kb.netapp.com/Advice_and_Troubleshooting/Data_Storage_Software/Virtual_Storage_Console_for_VMware_vSphere/Datastore_inaccessible_when_volume_status_is_changed_to_offline)["](https://kb.netapp.com/Advice_and_Troubleshooting/Data_Storage_Software/Virtual_Storage_Console_for_VMware_vSphere/Datastore_inaccessible_when_volume_status_is_changed_to_offline)

# <span id="page-4-0"></span>將資料存放區對應至儲存功能設定檔

您可以將與VASA Provider相關聯的資料存放區對應ONTAP 至儲存功能設定檔。您可以將 設定檔指派給與儲存功能設定檔無關的資料存放區。

您需要的是什麼

- 您必須已使用ONTAP VMware vSphere的VMware®工具註冊VASA Provider執行個體。
- 虛擬儲存主控台(VSC)必須已探索到您的儲存設備。

您可以使用儲存功能設定檔來對應傳統資料存放區、或變更與資料存放區相關聯的儲存功能設定檔。VASA Provider不會在「Storage Mappings」(儲存對應)頁面上顯示任何虛擬Volume(VVOL)資料存放區。此工作 中提及的所有資料存放區都是傳統的資料存放區。

步驟

1. 在「VMware Tools首頁」ONTAP 中、按一下「儲存對應」。

您可以從「儲存對應」頁面決定下列資訊:

- 與資料存放區相關聯的vCenter Server
- 有多少設定檔符合資料存放區

「儲存對應」頁面只會顯示傳統的資料存放區。此頁面不會顯示任何VVOL資料存放區或qtree資料存放 區。

◦ 資料存放區目前是否與設定檔相關聯

資料存放區可以比對多個設定檔、但資料存放區只能與一個設定檔建立關聯。

◦ 資料存放區是否符合與其相關聯的設定檔

2. 若要將儲存功能設定檔對應至資料存放區、或變更資料存放區的現有設定檔、請選取資料存放區。

若要在「儲存對應」頁面上找到特定的資料存放區或其他資訊、您可以在搜尋方塊中輸入名稱或部分字 串。VSC會在對話方塊中顯示搜尋結果。若要返回完整顯示畫面、您應該從搜尋方塊中移除文字、然後按一 下\* Enter \*。

- 3. 從「動作」功能表中、選取\*指派相符的設定檔\*。
- 4. 從「指派設定檔至資料存放區」對話方塊中提供的相符設定檔清單中、選取您要對應至資料存放區的設定 檔、然後按一下「確定」、將選取的設定檔對應至資料存放區。
- 5. 重新整理畫面以驗證新指派。

# <span id="page-5-0"></span>指派**QoS**原則

供應不支援將儲存功能設定檔指派給資料存放區。FlexGroup但您可以將QoS原則指派 給FlexGroup 在支援的資料存放區上建立的虛擬機器。

關於此工作

QoS原則可在虛擬機器層級或資料存放區層級套用。資料存放區需要QoS原則來設定處理量(最大和最小IOPS )臨界值。當您在資料存放區上設定QoS時、它會套用到位於資料存放區上的虛擬機器、而非FlexGroup 位於該 磁碟區上。但是、如果您在資料存放區中的所有虛擬機器上設定QoS、則會覆寫虛擬機器的任何個別QoS設定。 這僅適用於資料存放區中可用的虛擬機器、不適用於任何移轉或新增的虛擬機器。如果您想要將QoS套用至特定 資料存放區的新增或移轉虛擬機器、則必須手動設定QoS值。

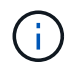

您無法在資料存放區或虛擬機器層級套用QoS設定、以供直接儲存VM上配置的資料存放區使用、 因為ONTAP 在儲存VM管理層級、無法支援QoS。

### 步驟

- 1. 在「VMware Tools」首頁上、按一下ONTAP 「功能表」>「主機與叢集」。
- 2. 在所需的資料存放區或虛擬機器上按一下滑鼠右鍵、然後按一下「\* NetApp ONTAP 物件工具\*」>「\*指 派QoS \*」。
- 3. 在「指派QoS」對話方塊中、輸入所需的IOPS值、然後按一下「套用」。

### <span id="page-6-0"></span>驗證資料存放區是否符合對應的儲存功能設定檔

您可以快速驗證資料存放區是否符合對應至資料存放區的儲存功能設定檔。

您需要的是什麼

- •您必須使用ONTAP VMware vSphere(VSC)的VMware®工具來註冊VASA Provider執行個體。
- VSC必須已探索到您的儲存設備。

#### 步驟

- 1. 在「VMware Tools首頁」ONTAP 中、按一下「儲存對應」。
- 2. 檢閱「Compliance Status(符合性狀態)」欄中的資訊、以識別不相容的資料存放區、並檢閱警示以瞭解 不符合法規的原因。

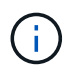

當您按一下「法規遵循檢查」按鈕時、VSC會針對所有儲存設備執行重新探索作業、這可能 需要幾分鐘的時間。

如果資料存放區不再符合其設定檔、則「Compliance Status(符合性狀態)」欄會顯示警示、說明不符合 法規的原因。例如、設定檔可能需要壓縮。如果儲存設備上的該設定已變更、則不會再使用壓縮、而且資料 存放區不符合法規。

當您發現不符合其設定檔的資料存放區時、可以修改磁碟區上的設定、以將資料存放區作為備份、使資料存放區 相容、也可以將新設定檔指派給資料存放區。

您可以從「儲存功能設定檔」頁面修改設定。

## <span id="page-6-1"></span>配置**vVols**資料存放區

只有ONTAP 在您的VMware工具中啟用VASA Provider時、才能使用資源儲存區資源配置 精靈來配置VVols資料存放區。

您需要的是什麼

• 您應確保在Kaminoprefs.XML中輸入ESXi所裝載之所有網路的子網路詳細資料。

請參閱\*啟用跨不同子網路的資料存放區裝載\*一節。

• 您應該在來源站台和目標站台的資料存放區上設定類似的複寫原則和排程、以便順利進行反向複寫。

「資源配置資料存放區」功能表可讓您指定資料存放區的儲存功能設定檔、以協助指定一致的服務層級目標 (SLO)、並簡化資源配置程序。只有啟用VASA Provider、才能指定儲存功能設定檔。

僅當VVols儀表板執行的是版本9.5或更新版本時、用作備份儲存設備的支援Volume才會顯示在該儀表板 上。FlexVol ONTAP您不應使用vCenter Server New Datastore精靈來配置vVols資料存放區。

• 您必須使用叢集認證來建立vVols資料存放區。

您無法使用SVM認證來建立vVols資料存放區。

- VASA Provider不支援將裝載於VVols資料存放區的虛擬機器複製到另一個具有不同傳輸協定的資料存放區。
- 您應該已經完成來源站台和目的地站台上的叢集配對和SVM配對。

關於此工作

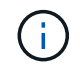

9.10版ONTAP 的Eshot工具支援建立vVols資料存放區、而VMDK大小大於16TB、適用於All SAN Array ASA (VMware) 類型ONTAP 的VMware 9.9.1或更新版本儲存平台。

### 步驟

- 1. 從vSphere Client首頁、按一下\*主機與叢集\*。
- 2. 在導覽窗格中、選取您要在其中配置資料存放區的資料中心。
- 3. 指定要掛載資料存放區的主機。

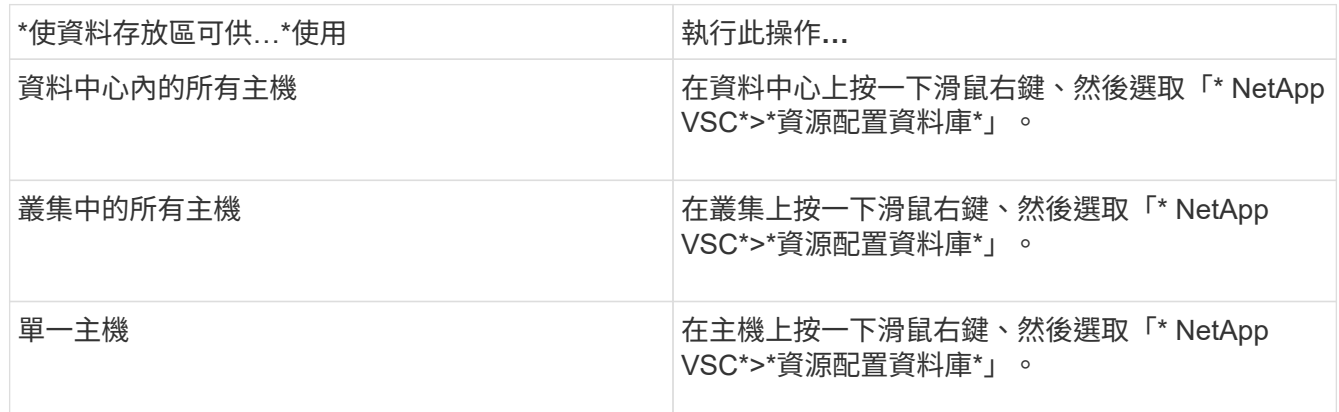

4. 完成「New Datastore(新資料存放區)」對話方塊中的欄位、以建立資料存放區。

對話方塊中的大部分欄位都是不言自明的。下表說明您可能需要指引的部分欄位。

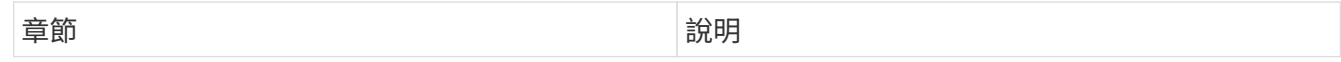

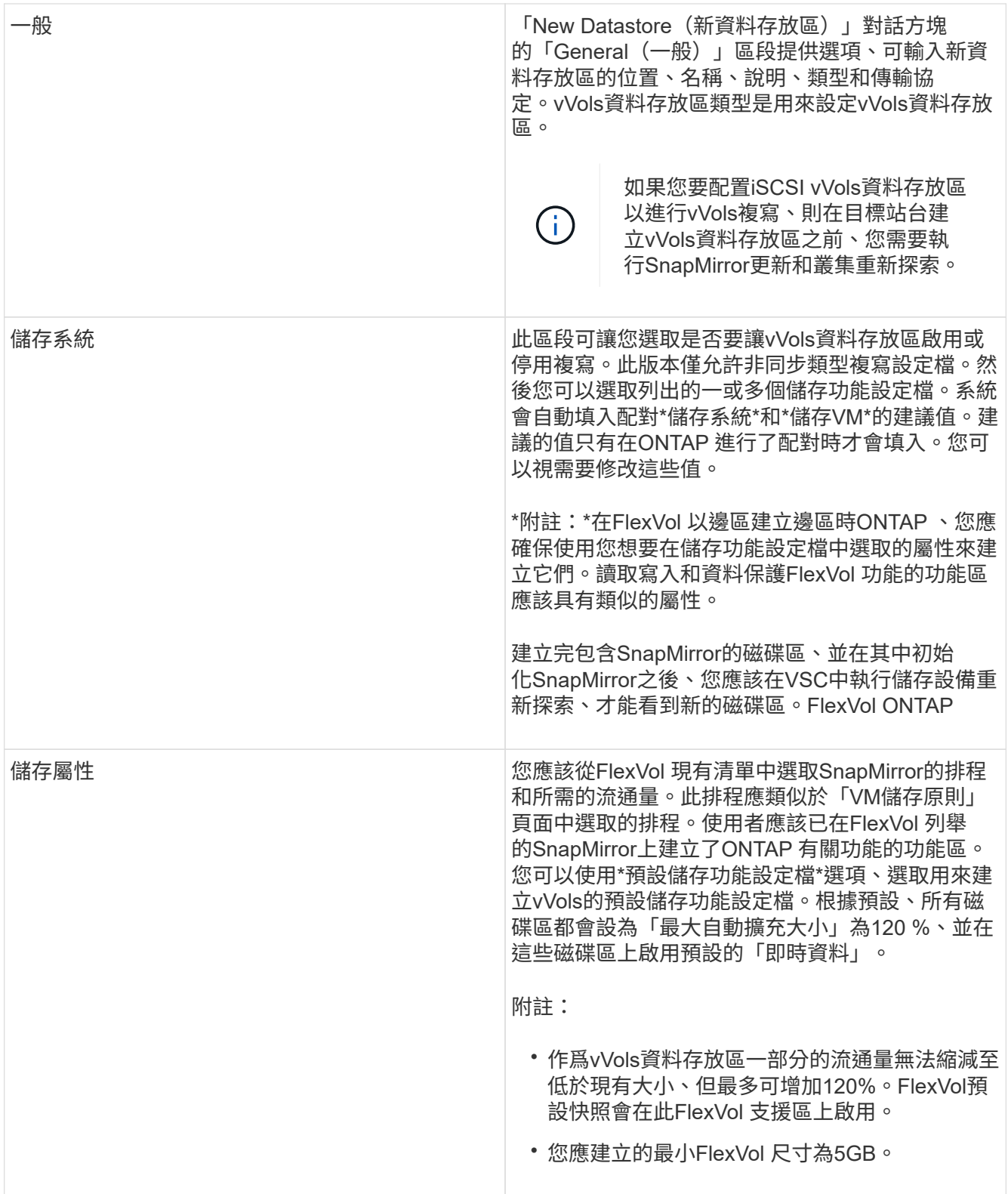

### 5. 在「摘要」區段中、按一下「完成」。

◦ 結果 \*

設定vVols資料存放區時、會在後端建立複寫群組。

相關資訊

# <span id="page-9-0"></span>重新平衡**vVols**資料存放區

支援指令來重新平衡資料中心內的各種資料。ONTAP FlexVol主要目標是讓FlexVol 各個不 景區之間的空間使用率達到同樣的效果。根據空間使用量、精簡配置、LUN數量和儲存功 能設定檔、使用VMware Tools可在現有磁碟區之間重新分配vVols。ONTAP

vVols資料存放區的重新平衡是由LUN移動或檔案移動所執行。vVols重新平衡期間考量的準則為:

- 現有FlexVol 的版本不需調整大小、FlexVol 也不會新增新的版本
- 只有FlexVol 具有相同儲存功能或Volume屬性的部分Volume才會重新平衡
- 空間使用率最高的VMware磁碟區可用於重新平衡FlexVol
- 所有與虛擬機器相關的vVols都會移至相同FlexVol 的Vol
- 保留LUN和檔案數限制
- 如果無法在FlexVol 使用率為10%的情況下、重新平衡將不會執行

ReBalance命令會移除空FlexVol 的等量資料區、為其他資料存放區提供空間。因此、此命令可讓您移除不想 要FlexVol 的功能區、以便從資料存放區中移除這些功能區。此命令旨在將與虛擬機器相關的所有vVols移至相 同FlexVol 的Sflexvolume。在重新平衡開始之前、命令會先執行預先檢查、以將故障降至最低。但即使預先檢查 成功、一或多個vVols的重新平衡作業也可能失敗。發生這種情況時、就不會復原重新平衡作業。因此、與虛擬 機器相關聯的vVols可能會放置在不同FlexVol 的版本上、並會產生警告記錄。

- 不支援平行資料存放區和虛擬機器作業。
- 您必須在每個vVols重新平衡作業完成後、執行叢集重新探索作業。
- 在vVols重新平衡作業期間、如果識別出大量vVols資料存放區、則傳輸作業會在設定的預設值 之後逾時。
	- 如果發生這種情況、您應該修改「vvol.properties`檔案」、將值設
	- 為「offtap.operation.timeout.period.seconds=29700`」、然後重新啟動VASA Provider服 務。
- 如果FlexVol 某個不穩定磁碟區有Snapshot快照、則vVols在重新平衡作業期間、由於空間使 用率的詳細資料不足、vVols無法正確重新平衡。
- 您可以將VASA Provider屬性\_enable、update、VVOL、Through、Discovery設為true 、ONTAP 以便在ONTAP 容器重新平衡作業期間發生逾時時時、在VMware工具和VMware之 間取得一致的資料。

 $(\sf{i})$ 

### 版權資訊

Copyright © 2024 NetApp, Inc. 版權所有。台灣印製。非經版權所有人事先書面同意,不得將本受版權保護文件 的任何部分以任何形式或任何方法(圖形、電子或機械)重製,包括影印、錄影、錄音或儲存至電子檢索系統 中。

由 NetApp 版權資料衍伸之軟體必須遵守下列授權和免責聲明:

此軟體以 NETAPP「原樣」提供,不含任何明示或暗示的擔保,包括但不限於有關適售性或特定目的適用性之 擔保,特此聲明。於任何情況下,就任何已造成或基於任何理論上責任之直接性、間接性、附隨性、特殊性、懲 罰性或衍生性損害(包括但不限於替代商品或服務之採購;使用、資料或利潤上的損失;或企業營運中斷),無 論是在使用此軟體時以任何方式所產生的契約、嚴格責任或侵權行為(包括疏忽或其他)等方面,NetApp 概不 負責,即使已被告知有前述損害存在之可能性亦然。

NetApp 保留隨時變更本文所述之任何產品的權利,恕不另行通知。NetApp 不承擔因使用本文所述之產品而產 生的責任或義務,除非明確經過 NetApp 書面同意。使用或購買此產品並不會在依據任何專利權、商標權或任何 其他 NetApp 智慧財產權的情況下轉讓授權。

本手冊所述之產品受到一項(含)以上的美國專利、國外專利或申請中專利所保障。

有限權利說明:政府機關的使用、複製或公開揭露須受 DFARS 252.227-7013(2014 年 2 月)和 FAR 52.227-19(2007 年 12 月)中的「技術資料權利 - 非商業項目」條款 (b)(3) 小段所述之限制。

此處所含屬於商業產品和 / 或商業服務(如 FAR 2.101 所定義)的資料均為 NetApp, Inc. 所有。根據本協議提 供的所有 NetApp 技術資料和電腦軟體皆屬於商業性質,並且完全由私人出資開發。 美國政府對於該資料具有 非專屬、非轉讓、非轉授權、全球性、有限且不可撤銷的使用權限,僅限於美國政府為傳輸此資料所訂合約所允 許之範圍,並基於履行該合約之目的方可使用。除非本文另有規定,否則未經 NetApp Inc. 事前書面許可,不得 逕行使用、揭露、重製、修改、履行或展示該資料。美國政府授予國防部之許可權利,僅適用於 DFARS 條款 252.227-7015(b) (2014年2月) 所述權利。

商標資訊

NETAPP、NETAPP 標誌及 <http://www.netapp.com/TM> 所列之標章均為 NetApp, Inc. 的商標。文中所涉及的所 有其他公司或產品名稱,均為其各自所有者的商標,不得侵犯。